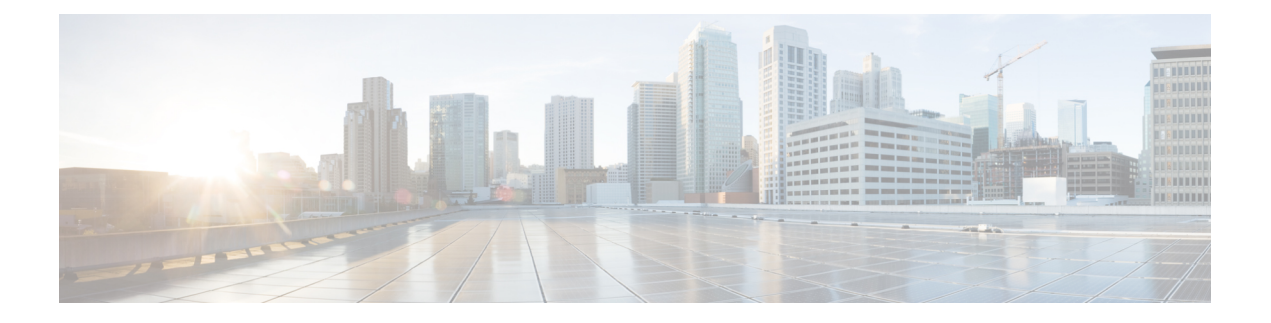

## 配置 **AMP Enabler**

- 关于 AMP [启用程序](#page-0-0), 第1页
- AMP [启用程序部署](#page-0-1), 第1页
- AMP [启用程序配置文件编辑器](#page-1-0), 第2页
- · AMP [启用程序的状态](#page-1-1), 第2页

# <span id="page-0-0"></span>关于 **AMP** 启用程序

AnyConnect AMP 启用程序用作为终端部署高级恶意软件防护 (AMP) 的介质。它将面向终端的 AMP 软件从企业中本地托管的服务器推送到一个终端设备子集,并将AMP服务安装到现有用户群中。此 方法为AnyConnect用户群管理员提供了额外的安全代理,可以检测网络中可能发生的潜在恶意软件 威胁、删除这些威胁并保护企业免受危害。它能节省带宽和下载时间,不需要在门户端进行任何更 改,而且无需向终端发送身份验证凭证即可完成操作。

### <span id="page-0-1"></span>**AMP** 启用程序部署

您可以在不需要系统管理员权限的情况下安装 AMP 代理。为了恰当地分发面向终端的 AMP 软件, 必须完成以下工作流程。

- **1.** 登录面向终端的 AMP 门户。
- **2.** 在面向终端的AMP门户上配置适当的策略。根据您设置的策略,将创建相应的面向终端的AMP 软件包。该软件包是适用于 Windows 的 .exe 文件或适用于 macOS 的 .pkg 文件。对于 Windows, 您可以选择可再分发的 .exe 文件。

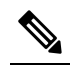

释

注 仅支持从端口 443 下载 AMP 连接器。

- **3.** 将生成的套件(Windows 或 macOS)下载到本地服务器中。
- **4.** 登录 ASA 或 ESS 前端创建并保存 AMP 启用程序配置文件。

- 我们建议您仅为一个头端(ASA 或 ISE)配置该配置文件,尤其是在使用 ISE 终端安全 评估时。 注 释
- **5.** 在 ASA 或 ESS 前端上,从可选模块列表中选择 AMP 启用程序模块并指定 AMP 启用程序配置文 件。

您创建的配置文件将用于 AnyConnect AMP 启用程序。AMP 启用程序连同此配置文件一起从 ASA 或 ESS 前端被推送到终端。

### <span id="page-1-0"></span>**AMP** 启用程序配置文件编辑器

管理员可以选择使用独立编辑器创建 AMP 启用程序配置文件,然后将此配置文件上传到 ASA。否 则,会在 Policy Elements 下的 ISE UI 中或在 ASDM 中配置嵌入式 AMP 启用程序配置文件编辑器。 为使本地 Web 服务器与 AMP 配置文件编辑器结合使用,必须使用 keytool 命令将根 CA 证书导入到 Java 证书库中:

对于 Windows- keytool -import -keystore [JAVA-HOME]/lib/security/cacerts-storepass changeit -trustcacerts -alias root -file [PATH\_TO\_THE\_CERTIFICATE]/certnew.cer

对于 macOS—sudo keytool-import-keystore [JAVA-HOME]/lib/security/cacerts -storepass changeit -trustcacerts -alias root -file [PATH\_TO\_THE\_CERTIFICATE]/certnew.cer

- 名称
- 说明
- "为终端安装 AMP"(Install AMPfor Endpoints) 选择是否要将此配置文件配置为安装适用于终 端的 AMP。
- "为终端卸载 AMP"(Uninstall AMPfor Endpoints) 选择是否要将此配置文件配置为卸载适用于 终端的 AMP。如果选择卸载,则在其他字段中不应有任何输入。
- Windows Installer 输入 .exe 文件所在的本地托管服务器地址或 URL。
- "Mac 安装程序"(Mac Installer) 输入 .pkg 文件所在的本地托管服务器地址或 URL。
- "检查"(Check) 单击运行对 URL 的检查以确保其有效。有效 URL 是可访问并包含受信任证 书的 URL。如果服务器可访问,并且在此 URL 建立了连接, 则可以保存配置文件。
- "添加到启动菜单"(Add to Start Menu) 创建"开始"(Start) 菜单快捷方式。
- "添加到桌面"(Add to Desktop) 创建桌面图标。
- "添加到情景菜单"(Add to Context Menu) 如果选择此选项,则可以从任何文件或文件夹右键 单击, 然后选择"开始扫描"(Scan Now) 激活扫描。

#### <span id="page-1-1"></span>**AMP** 启用程序的状态

任何与实际下载和安装 AMP 相关的消息都显示为 AnyConnect 用户界面的 AMP Enabler 磁贴中的部 分磁贴。安装后,所有与 AMP 相关的消息都位于 AMP 中,可在终端用户界面中显示。例如,当防 恶意软件保护安装或卸载时,如果收到任何出现故障或需要重新启动的指示,用户就会看到消息。